## New Features Connected Manufacturing

## Release version 6.2.0

# Content

| Introduction                                                   | 2 |
|----------------------------------------------------------------|---|
| Filter reset for Task-Overview-Page                            | 2 |
| Attachments: Operations                                        | 3 |
| Adding attachments improved                                    | 3 |
| Improved view of attachments: Easy access to related documents | 4 |
| Mazak: Spindle loading                                         | 6 |
| HAIMER-VIO: Handling of measurement programs                   | 7 |
| Tool measurement: New time stamp logic                         | 8 |

### Introduction

This update brings a host of new features and enhancements to streamline your manufacturing workflow. The focus is on simplifying attachments, improving accessibility to important documents, improving order overview, optimizing tablet usage, and introducing new features for specific machine models.

### Filter reset for Task-Overview-Page

On the Task-Overview-Page, selected filters can now be easily reset without having to manually reset each filter. This makes it easier to customize the view and saves valuable time.

| Working field 📒 👻 | Resources 🔻 | NC files 🔻 | Task type 🔻 🛛 T | ask state 🔻 | Prev. task status 💌 | Label 🔻 | Period 🔻 | Reset all |  |
|-------------------|-------------|------------|-----------------|-------------|---------------------|---------|----------|-----------|--|
|                   |             |            |                 |             |                     |         |          |           |  |
|                   |             |            |                 |             |                     |         |          |           |  |
| Open Completed    |             |            |                 |             |                     |         |          |           |  |
|                   |             |            |                 |             |                     |         |          |           |  |
|                   |             |            |                 |             |                     |         |          |           |  |

Figure 1 Reset the filter of the Task-Overview-Page

## **Attachments: Operations**

#### Adding attachments improved

Attachments play an important role in documenting various manufacturing phases. Previously, there were restrictions on adding attachments during certain operations. This update improves handling by allowing documents to be attached at any time, similar to existing functionality at the order, workpiece, and workpiece-assembly levels.

Users can now easily add attachments to tasks without having to switch to "Edit" mode. This ensures smooth workflows that are not restricted by the status of the task or user permissions.

Simply navigate to the desired task to "Attached Files".

| × BW    | _task_mach_0 | 1_0223              | Show Picklist                                    |
|---------|--------------|---------------------|--------------------------------------------------|
| General | Schedule     | NC files (0)        | Attached files (0)                               |
|         | Drag files h | ere or browse       | Max. file size: 200 MB<br>Max. number: 100 files |
|         |              |                     |                                                  |
|         | No           | files have b        | een added yet.                                   |
|         |              | Click on the buttor | below to add files.                              |
|         |              | + A0                | ld file(s)                                       |
|         |              |                     |                                                  |

Figure 2 Add attachments

#### Improved view of attachments: Easy access to related documents

Efficient access to relevant attachments increases productivity. While it was previously possible to add important drawings or documents to workpieces, access to them required a detour via the corresponding workpiece (workpiece, workpiece assembly and/or order) within specific task. This update simplifies the process by providing direct access to attachments associated with workpieces, workpiece assemblies, and orders directly from the task details.

Users can now access attachments linked to workpiece, workpiece assemblies, and orders directly from the operation details. Simply navigate to the desired step and see the associated attachments in the "Attached Files" section.

| eneral Schedu                             | le NC files (1)                | Attached files (1)                               |  |  |
|-------------------------------------------|--------------------------------|--------------------------------------------------|--|--|
| Drag f                                    | iles here or browse            | Max. file size: 200 MB<br>Max. number: 100 files |  |  |
| k<br>File Name 🗘                          | UPLOADED ON 🗘                  | SIZE 🔶                                           |  |  |
| Checklist.pdf<br>by Marcus<br>Koppenhöfer | 10:51 AM<br>08/17/2023         | 54.746 KB 👱 🔋                                    |  |  |
| kpiece                                    |                                |                                                  |  |  |
| FILE NAME 🌲                               | UPLOADED ON $\hat{\downarrow}$ | SIZE 🍦                                           |  |  |
| Drawing.pdf<br>by Marcus<br>Koppenhöfer   | 10:52 AM<br>08/17/2023         | 781.208 KB                                       |  |  |

Figure 3 Assets in the Operation Detail view

## Improved job overview: Clearer status differentiation

A clear visual representation is critical to effective order management. In order to improve the distinction between "planned" and "started" orders, icons that are already known from the task overview page are now also integrated on the order overview page.

The Job Summary page now displays recognizable icons and provides a consistent status display for both "Scheduled" and "Started" jobs.

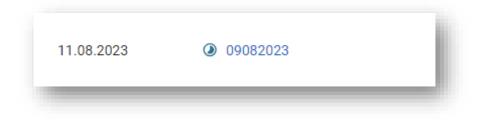

Figure 4 Displays the status of a job that has already been started

### **Optimized tablet usage for work steps and tools**

To facilitate access to settings for tablet users, the "3-point menu" has been fixed to the right of the screen.

Tablet users can now easily access settings via the fixed "3-point menu" on the right side of the screen without scrolling horizontally.

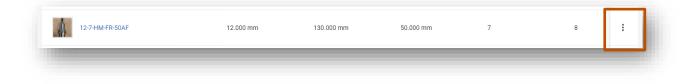

Figure 5 "3-point menu" of a tool

## Mazak: Spindle loading

When loading tools via the spindle, the machine operator was previously forced to assign a free slot number to the tool after linking the tool to the machine in order to be able to work with the tool on the machine. This resulted in additional work for the user.

With this release, Connected Manufacturing supports spindle loading in Mazak controllers. As soon as a tool is linked to the machine, not only all previous tool data is written to the machine, but also a magazine location is assigned. Connected Manufacturing checks the status of the magazine and selects the next free slot.

This saves the machine operator the time to check the magazine for free slots and manually write the magazine slot into the tool table. After the linking process, the user can insert the tool directly into the spindle.

This is a special configuration. Therefore, please contact the appropriate support.

### HAIMER-VIO: Handling of measurement programs

The update introduced an improvement for the use of measurement programs on Haimer preset devices of the VIO series. From now on, you can easily measure tools with their stored measurement programs and the required values. These values (W1, W2, C, Y) are displayed in the Connected Manufacturing view at the complete tool level and can be edited if you have set up a Haimer VIO device in the Connected Manufacturing settings. You can do this by clicking on the "Edit" option in the context menu (3-point menu) of a complete tool and setting the parameters for an automatic measurement program.

| W1 (ANGLE)        |           | UNIT   |  |
|-------------------|-----------|--------|--|
| 18 <mark>1</mark> | $\times$  | Degree |  |
| W2 (ANGLE)        |           | UNIT   |  |
| 15                | $\times$  | Degree |  |
| C (ROTATION STAR  | T POINT)  | UNIT   |  |
| 10.1              | $\times$  | mm     |  |
| Y (TURNING CENTE  | R OFFSET) | UNIT   |  |
| 11                | ×         | Degree |  |

Figure 6 Parameter input for Haimer-VIO measurement programs

This function is available for all Haimer presets that use measurement programs. Automation of manual tool presetting steps improves process safety and ease of use.

### **Tool measurement: New time stamp logic**

For the details of the complete tool, the "measurement time" is updated immediately when tool values (radius, length, corner radius and/or their correction values) are changed.

Until now, the timestamp had only been updated in two cases:

- 1. The readings came from a preset or
- 2. The tool was measured on a machine for the first time.

The new logic always shows when the values were last changed.

| Measurement date & time | 08/14/2023 01:40 PM |           |                  |            |
|-------------------------|---------------------|-----------|------------------|------------|
|                         | ACTUAL              | NOMINAL   | TOLERANCE RANGE  | CORRECTION |
| Radius                  | 5.010 mm            | 5.000 mm  | -0.200/+0.200 mm |            |
| Length                  | 92.000 mm           | 90.000 mm | -8.000/+9.900 mm |            |
| Corner radius           | 1.000 mm            |           |                  |            |

Figure 7: Measurement data of a tool with the indication of the measurement time